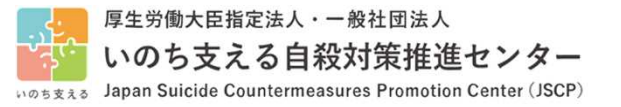

1

# JSCP ゲートキーパー研修 受講・アクセスマニュアル

#### 誰も自殺に追い込まれることのない社会の実現を目指して

令和5(2023)年9月19日\_Ver.01

#### いのち支える自殺対策推進センター

Japan Suicide Countermeasures Promotion Center

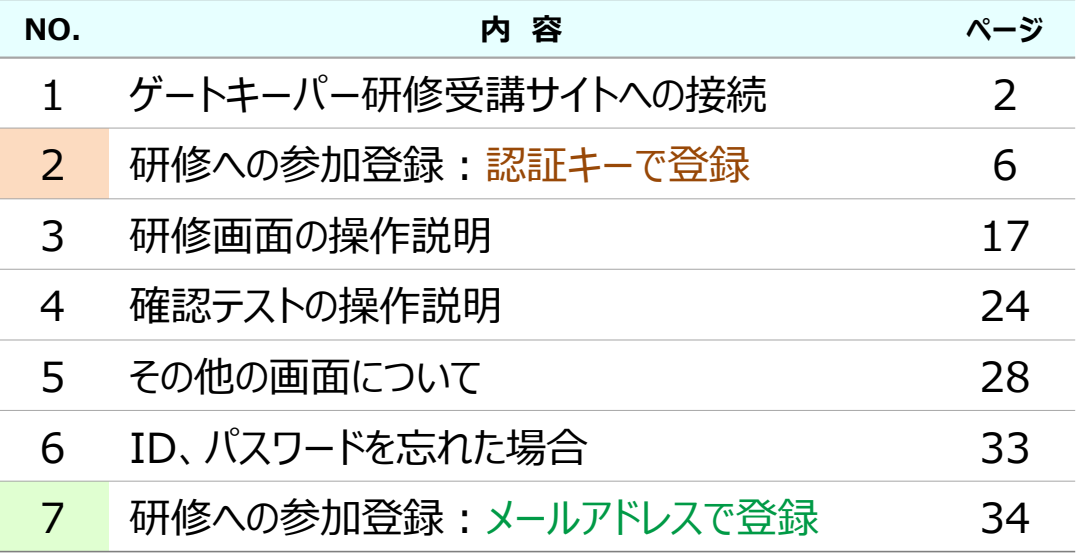

# 1.ゲートキーパー研修受講サイトへの接続

いのち支える自殺対策推進センター (JSCP) のゲートキーパー研修は e-ラーニングシステムにて実施しています。 受講に際しては、次ページ以降の手順でインターネットに接続してご利用 ください。

パソコン、スマートフォン、タブレット から受講が可能です

### 1.ゲートキーパー研修受講サイトへの接続

➊ お使いのパソコンから、インターネット接続するために、以下のいずれかのウェブブラウザを起動します。

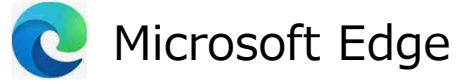

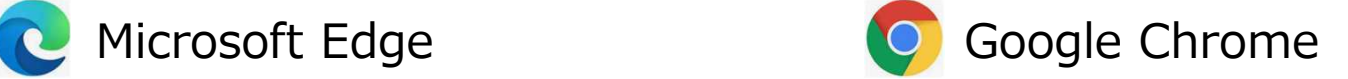

➋ 下記画面を参考に、ウェブブラウザに履歴が残らない機能を利用 して操作を開始します。 (ID・パスワードをパソコンに記憶させないためです)

**【注】** ① 下記ウェブブラウザが開けない場合は、所属組織のシステム担当にご確認ください。 ② 通常のウェブブラウザでもご利用いただけます。受講終了後、スライドNo. 31の(3)ログアウト の実施をお願いします。

**G** Google Chromeの場合: 右上の3点粒から [新しいシークレットウインドウ] を選択します。 **C** Microsoft Edgeの場合: 右上の3点粒から 「新しいInPrivateウインドウ]を選択します。

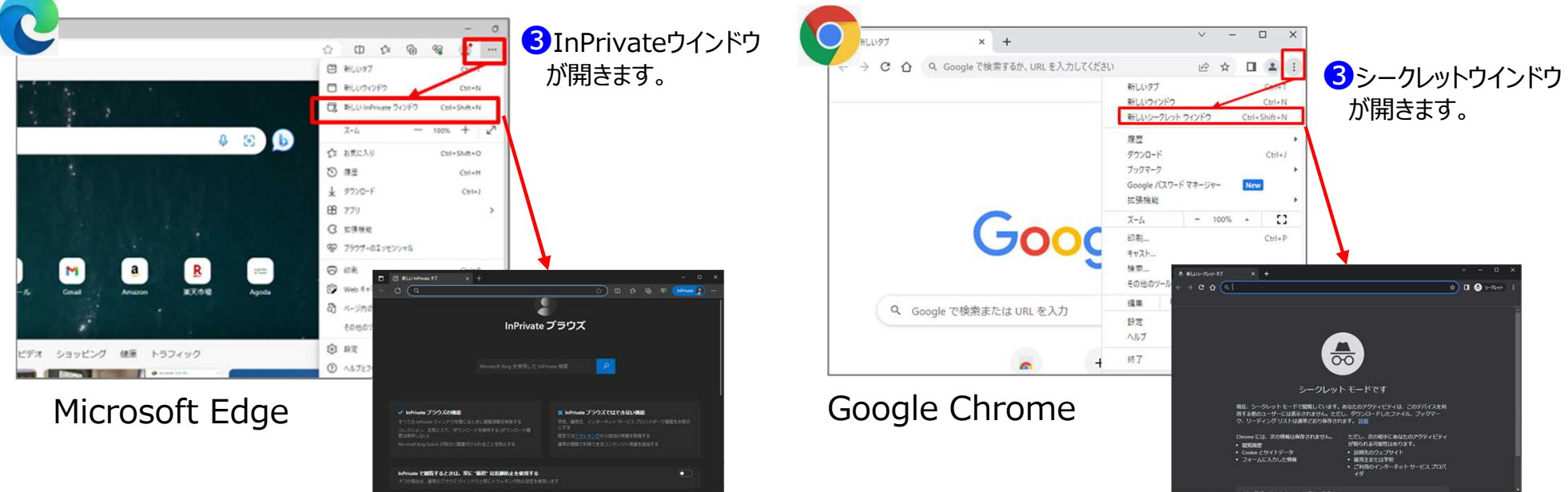

❹ 下記のURLにカーソルを合わせ、範囲選択し、**右クリック**して**「コピー」**を選択します。

https://jscp.elservice.cc/contents/gatekeeper.html

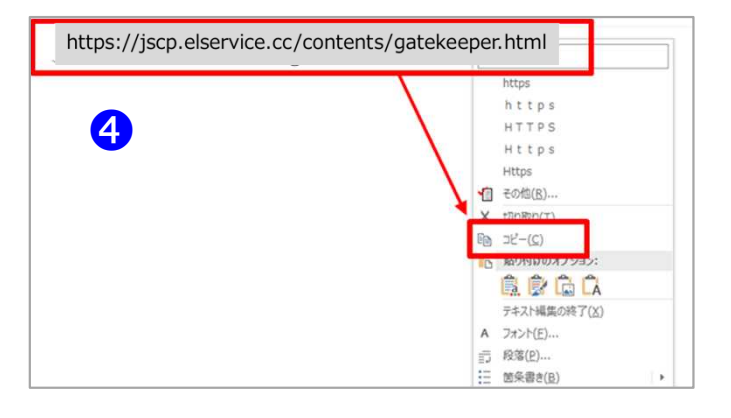

❺ 「InPrivateウインドウ」 または 「シークレットウィンドウ」 の、赤枠部分内で、 **右クリック** して **[貼り付け]** を選択します。 https://jscp.elservice.cc/contents/gatekeeper.html が入力されていることを確認し、 **「ENTER」** キーを押します。

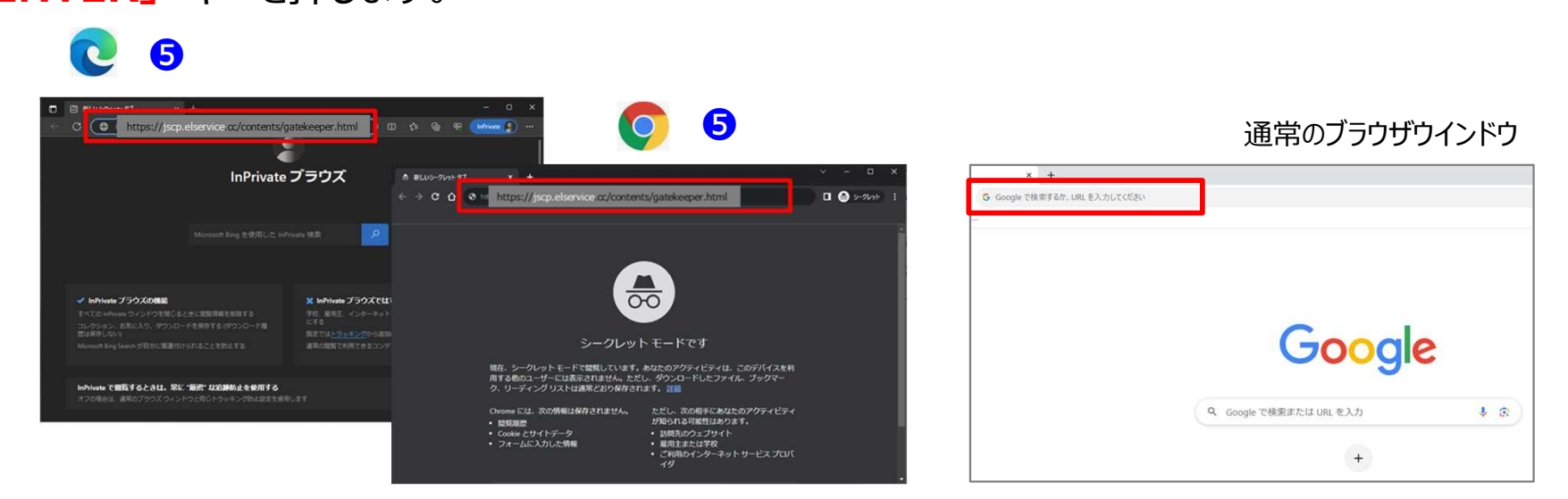

## 1.ゲートキーパー研修受講サイトへの接続

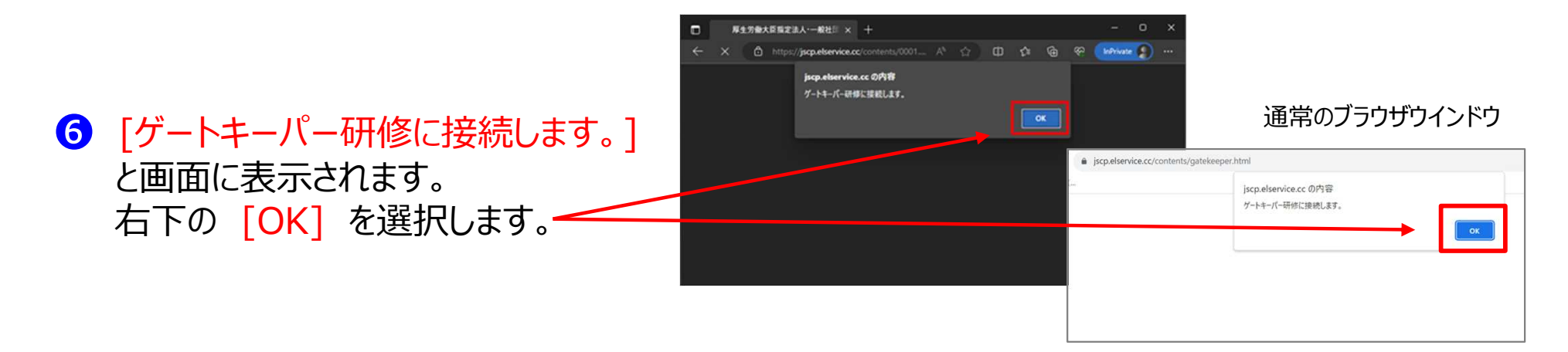

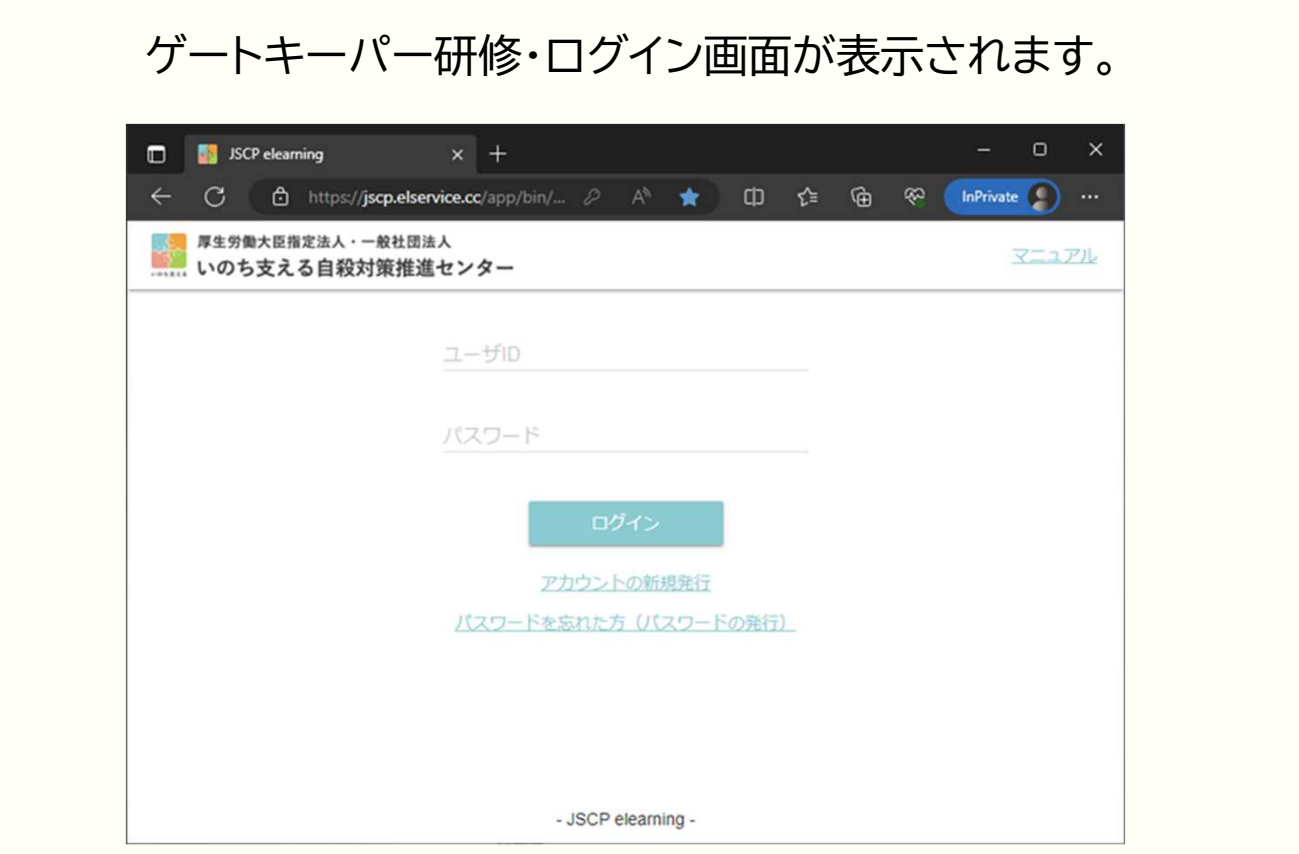

# 認証キーで登録する

#### **→** 「メールアドレスで登録する」場合は 「スライド 33」 をご覧ください。

### 2. 研修への参加登録 | 認証キーで登録する

1 ログイン画面の [アカウントの新規発行] を選択します。

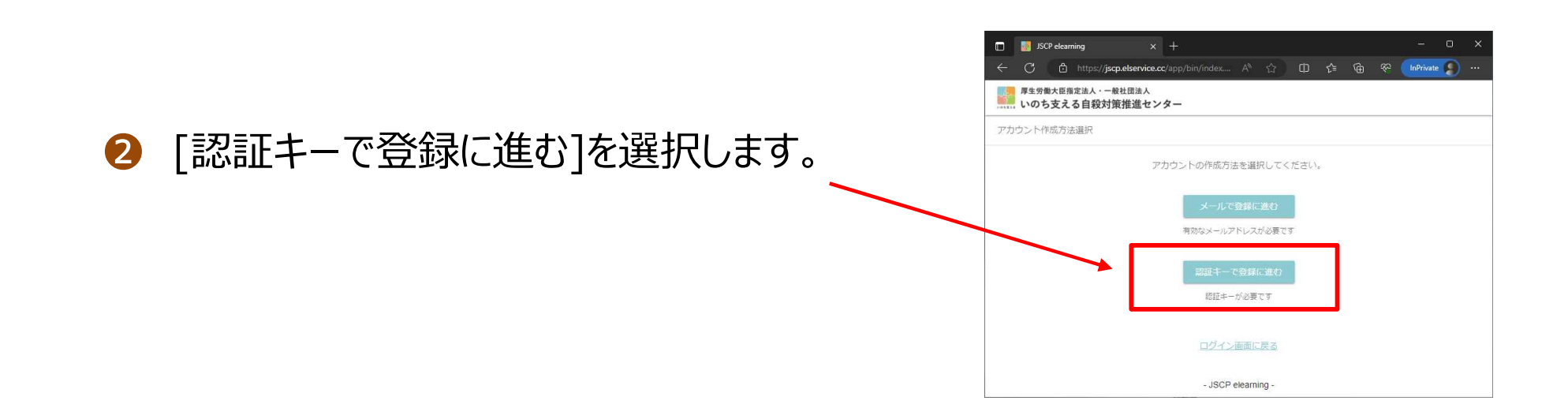

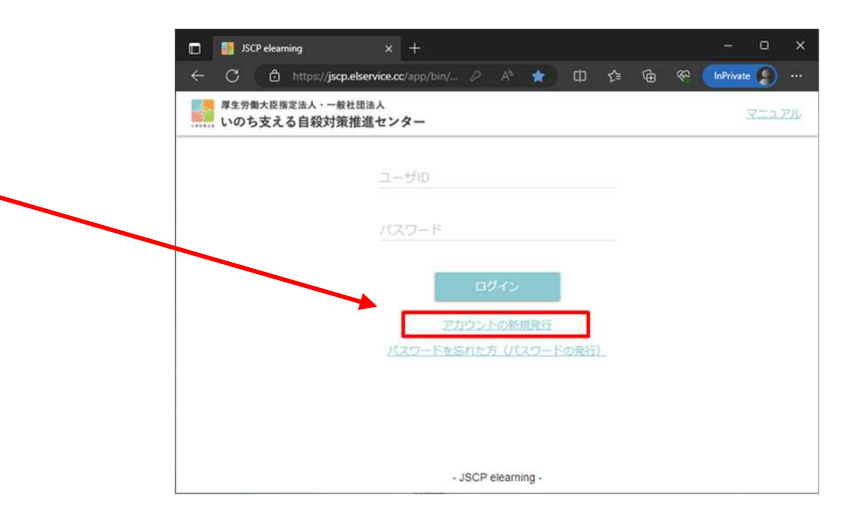

認証キーは、JSCPより案内される登録に必要なキーのことです。

- JSCP elearning

 $x +$ 

股证中-

**D N** JSCP elearning

認証キー入力

C 6 https://jscp.elservice.cc/app 原生労働大臣指定法人 · 一般社団法人 いのち支える自殺対策推進センター

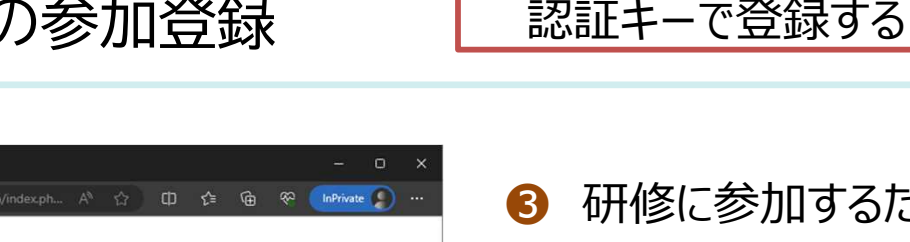

修に参加するための認証キーを入力し、 [次へ]を選択します。

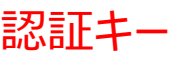

#### PRDGKTOP230001

- SCP elearning  $x$  + C 自 https://jscp.elservice.cc/app/bin/in... 2 A<sup>6</sup> ☆ **CI ☆ G** <sup>®</sup> InPrivate 厚生労働大臣指定法人·一般社団法人 いのち支える自殺対策推進センター アカウント登録 希望するユーザIDとパスワードを入力してください。 停用できる文字は 半角英数字 と 1#5%&'\*+-/=?^\_'{|}~@ InochiSasaeru  $.........$ パスワード(確認) ........... ログイン画面に戻る - JSCP elearning
- 登録したい、任意のユーザID と パスワードを入力します。 **パスワードは 英数8文字以上** を設定してください。

[次へ]を選択します。

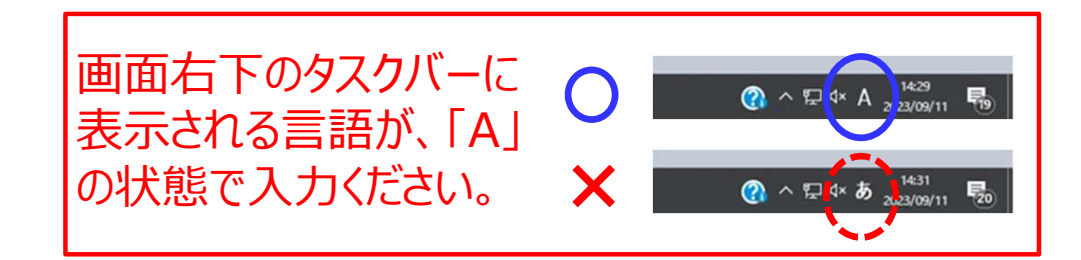

#### 2. 研修への参加登録 | 認証キーで登録する

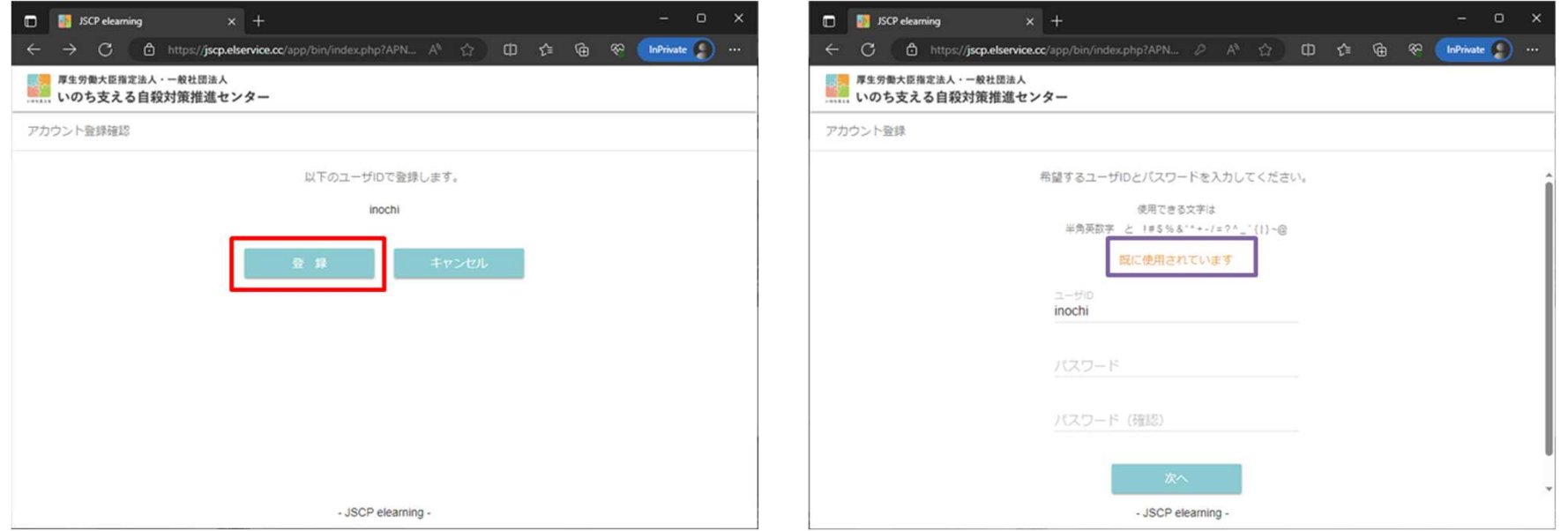

❺ アカウント登録確認

ユーザIDの登録申請画面が表示されます。[登録]を選択します。

すでに利用されているユーザIDであった場合、右図のようなエラー画面が表示されます。 前ページの操作により、再度先ほどとは異なるユーザIDを入力し申請してください。

- ➏ ご自身の情報を入力します。
- ⑴ ユーザ名(※ 修了証に表示されます) (ご自身の名前を入力します)
- (2) ユーザ名 (よみがな) (ご自身の名前のよみがなを入力します)
- ⑶ グループ参加キー**(行政職員の方必須)** (※ 全国地方公共団体コードを入力します)

※ ご自身が所属されている行政区までを考慮した自治体コード を選択して記入してください。 全国地方公共団体コードは、以下総務省のサイトで確認できます。 https://www.soumu.go.jp/denshijiti/code.html

⑷ 勤務先(勤務先名を入力します) ⑸ 属性(ご自身の属性にチェック

又は入力します)

**赤字(1)(2)**は、必須入力の情報です。 **青字(3)(4)(5)**は、任意入力の情報です。

全ての入力が終わりましたら [登録] を 選択します。

|確認画面が表示されますので、再確認して [登録]を選択します。

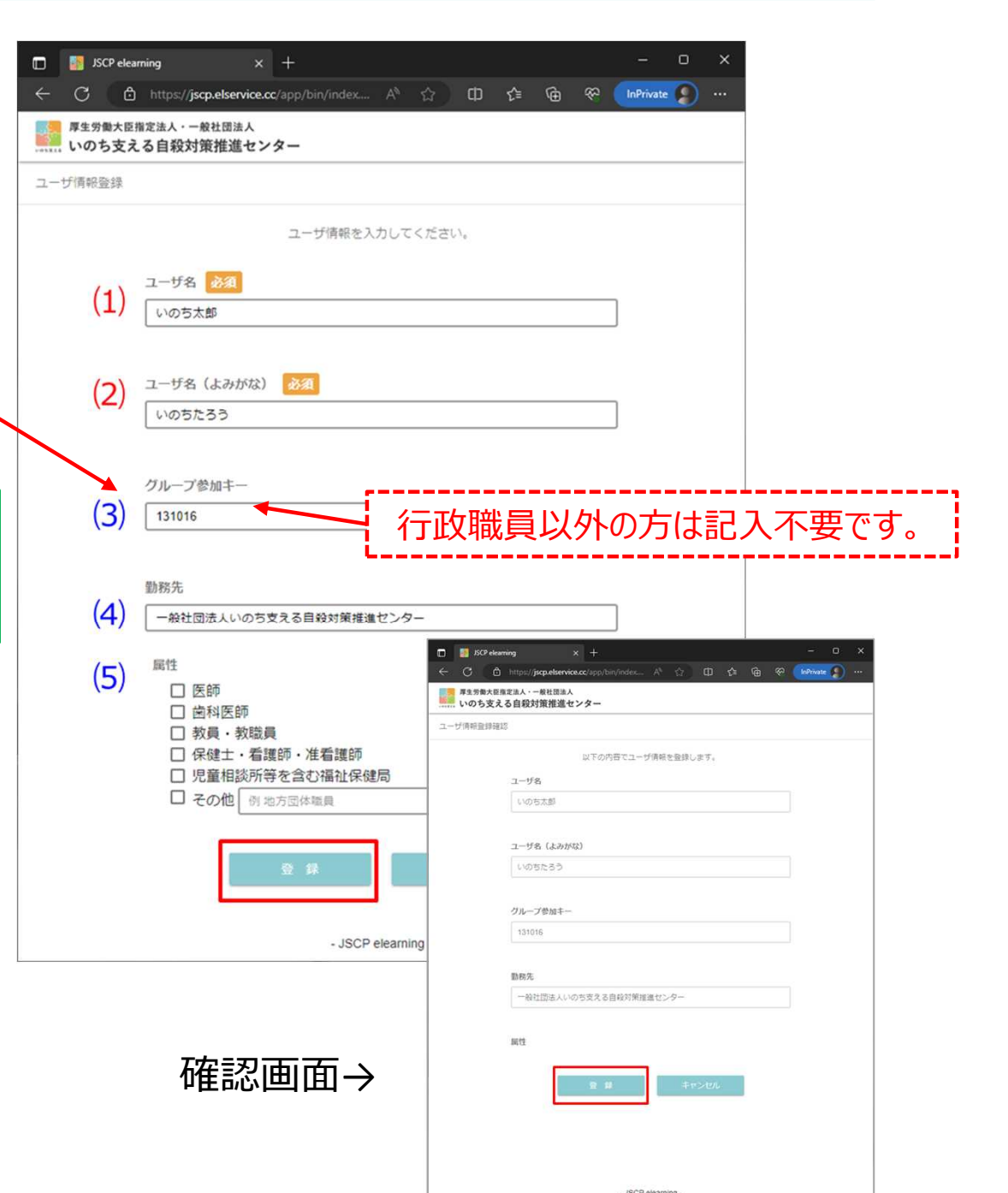

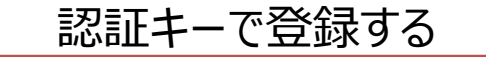

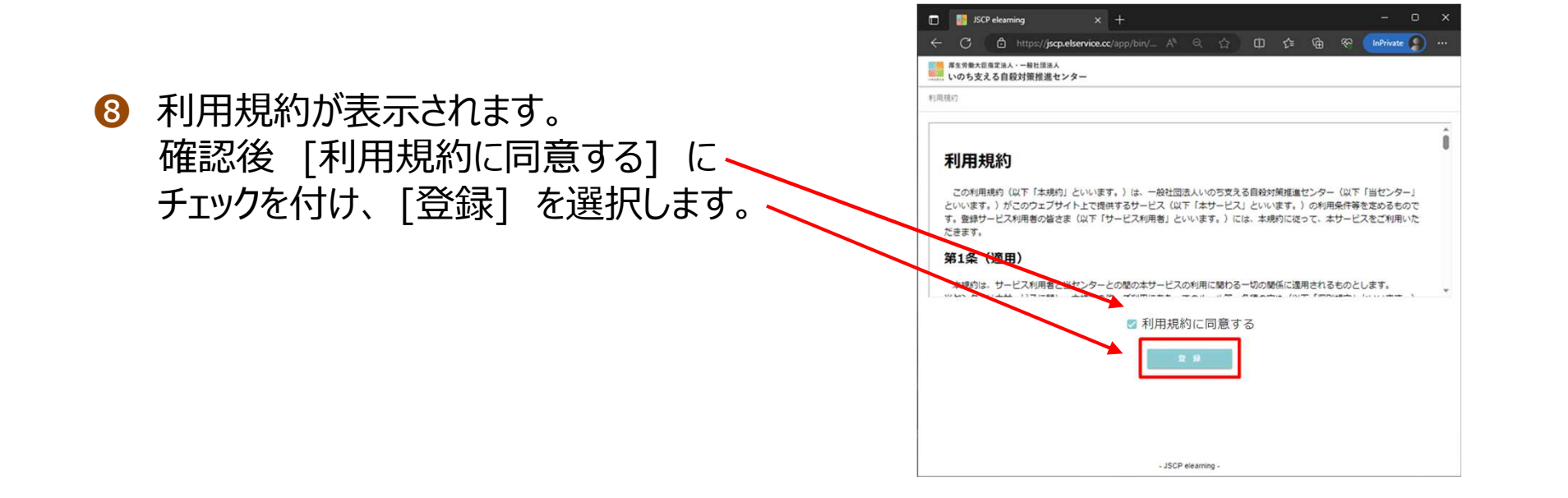

#### ● ゲートキーパー研修 スタート画面が表示されます。

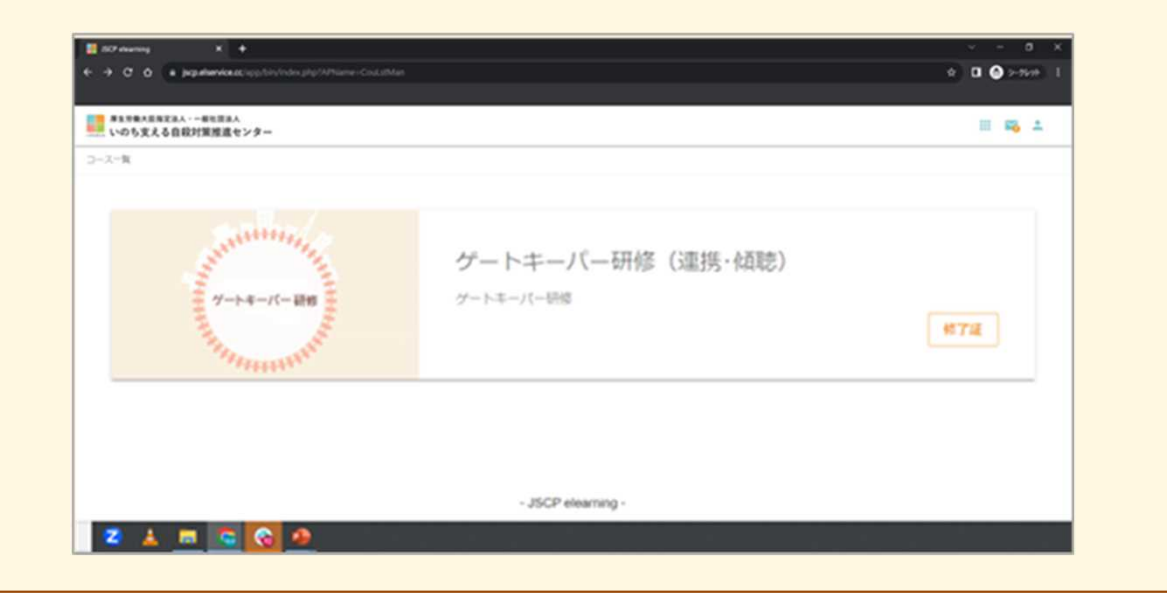

#### ❿ 画面右上の人のマークを選択します。 表示されるメニューの[プロフィール編集]を 選択します。

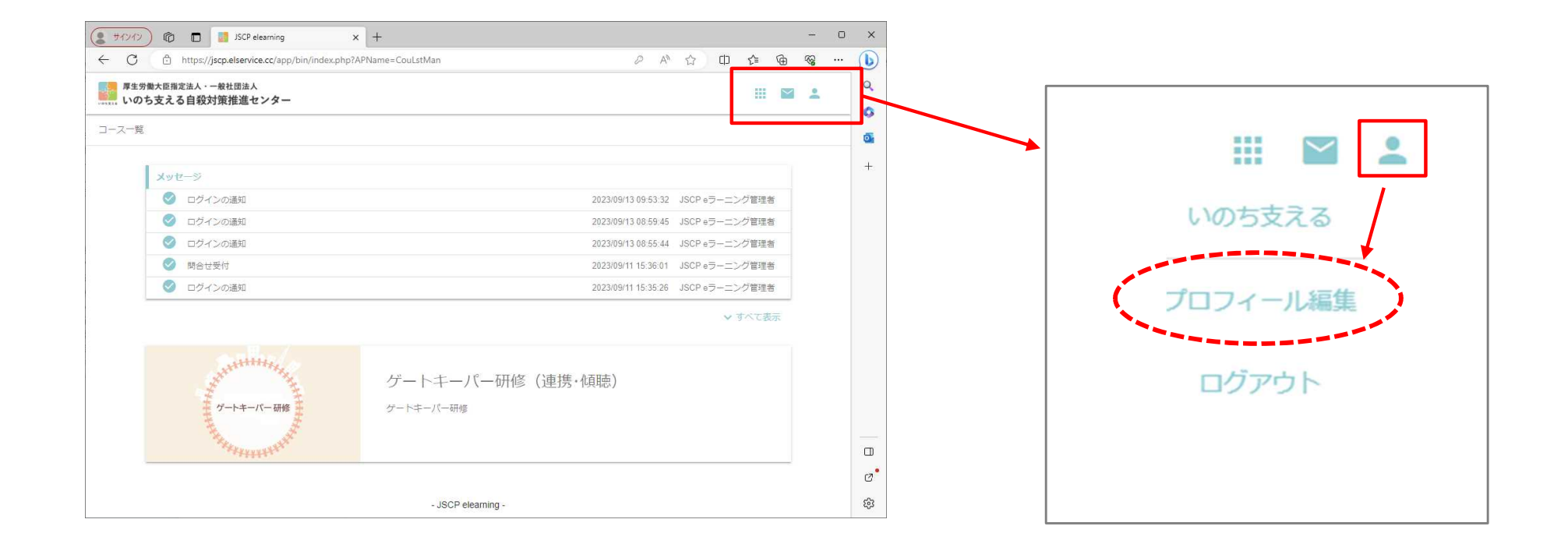

⓫ パスワード再発行用メールアドレスに、部や課で利用している共有メールアドレスを入力します。

## 重要:スライド 33 ID、パスワードを忘れた 場合のためにも必要です。

▶パスワード再発行用メールアドレスが 未登録の場合、

#### **gatekeeper@jscp.or.jp** 宛にパスワードの、再発行依頼をして いただくことになります。

▶パスワード再発行用メールアドレスが 未登録の場合、過去の受講状況が 引き継げないため、修了済であっても 再度研修の受講が必要になります。

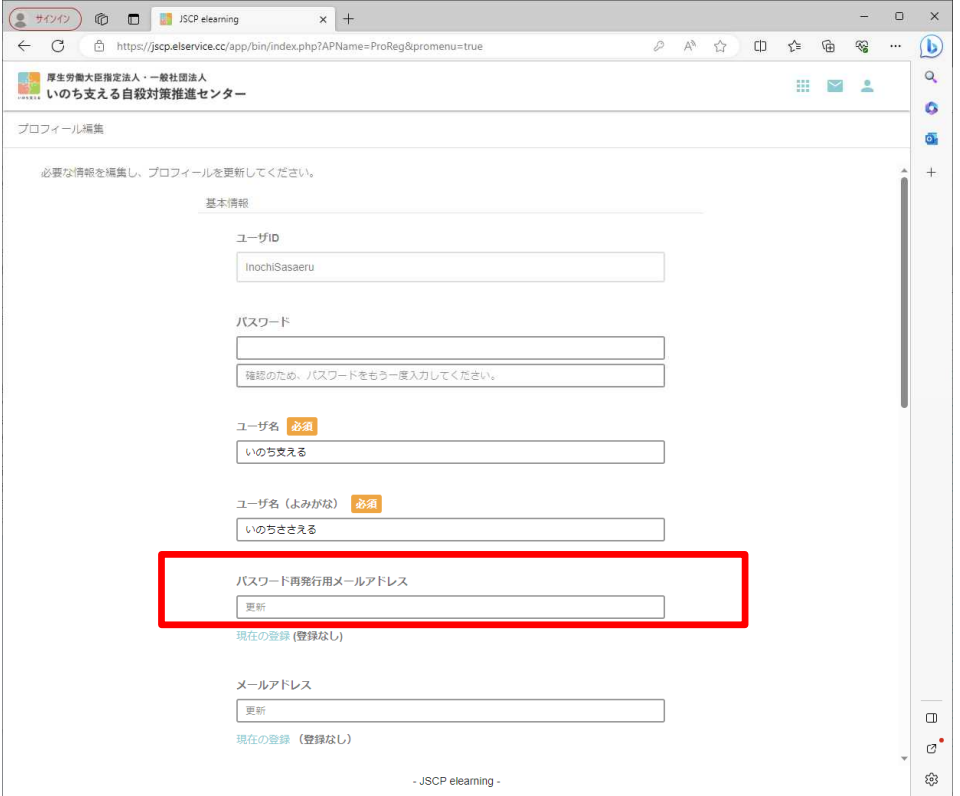

⓬ 画面下にスクロールして、所属グループの欄に自治体名が表示されていることを確認します。

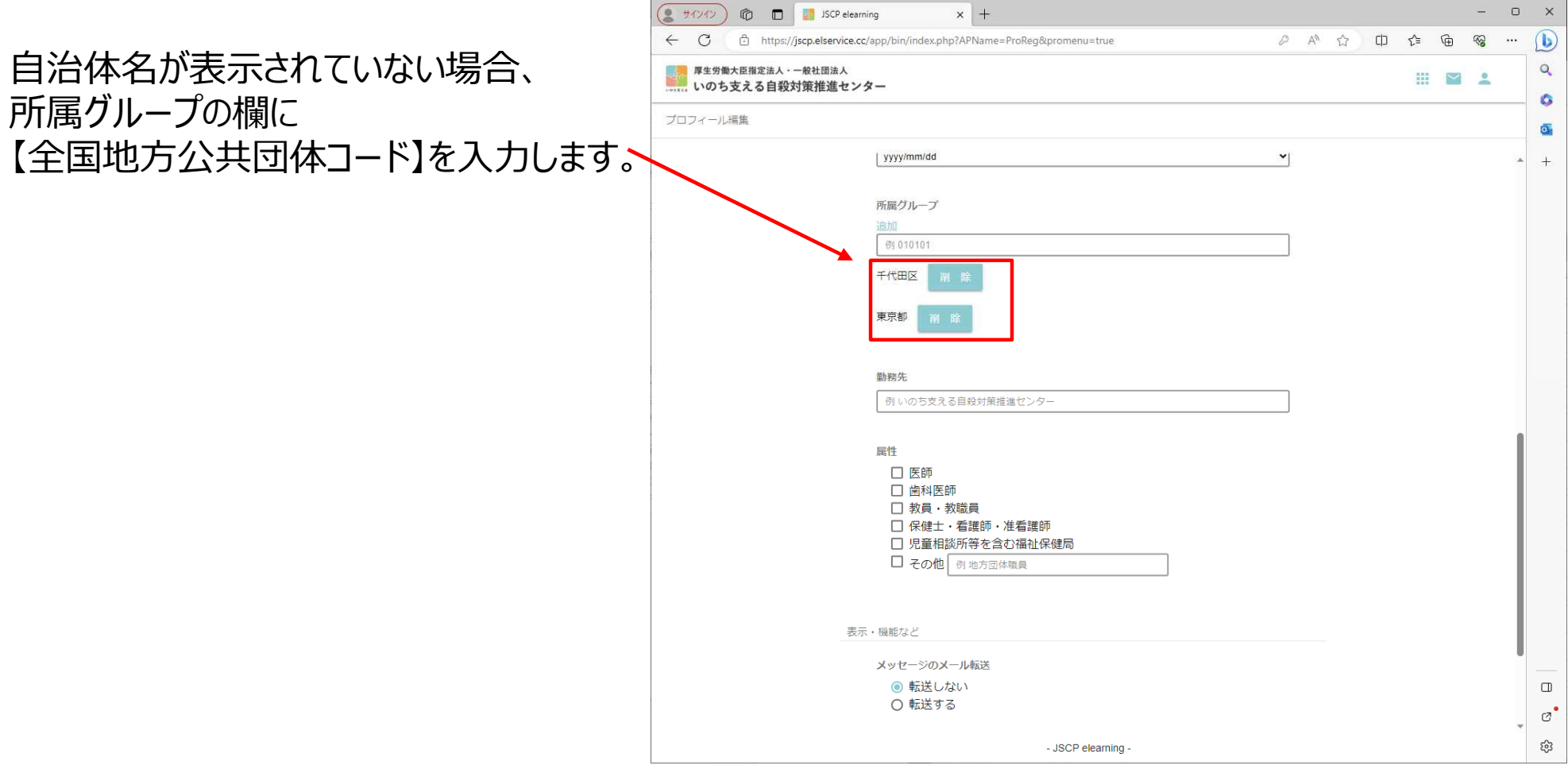

#### ⓭ 画面下にスクロールして、[更新]ボタンを選択します。

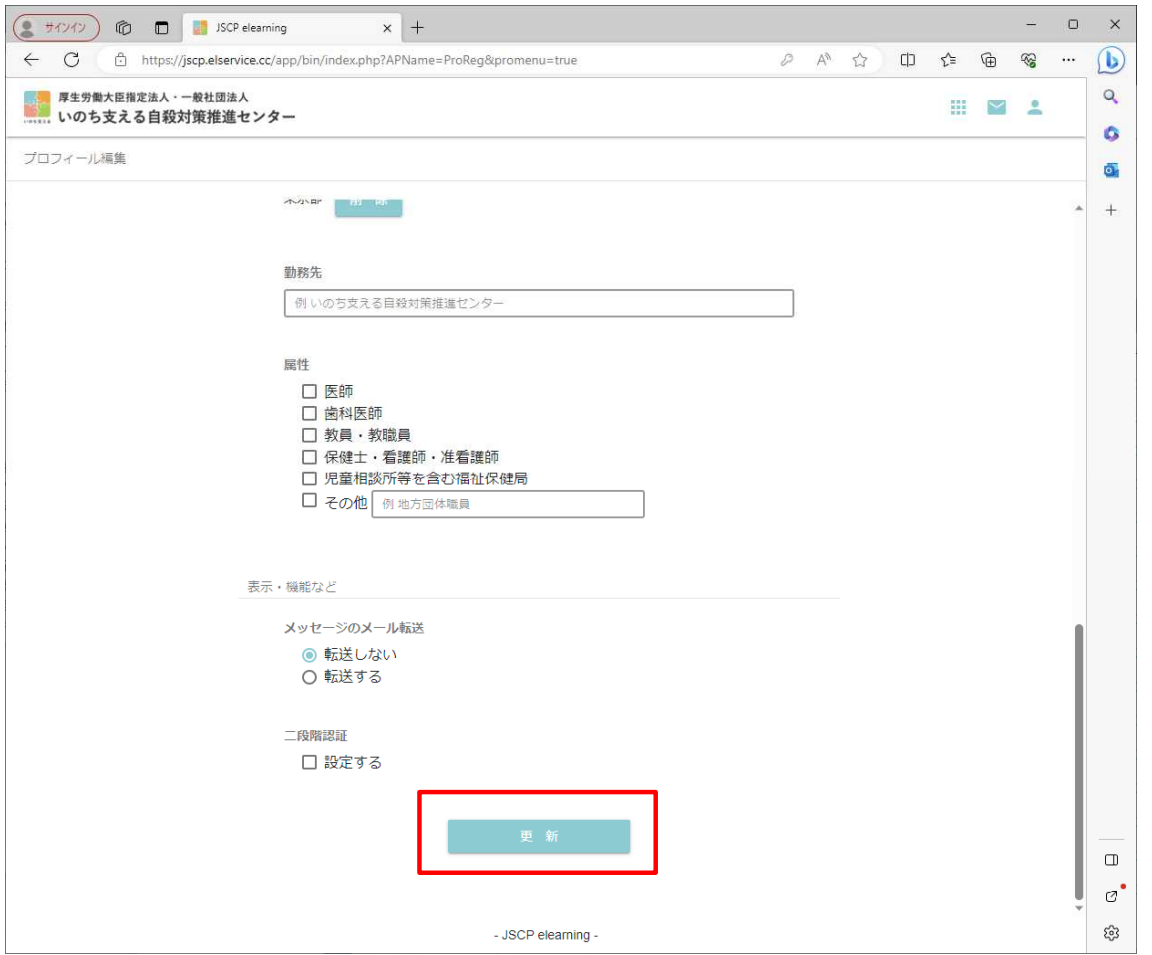

#### ⓮ 更新の確認画面が表示されます。更新内容を確認し、 画面下にスクロールして、[OK]ボタンを選択します。

![](_page_15_Picture_27.jpeg)

![](_page_16_Picture_1.jpeg)

![](_page_17_Picture_1.jpeg)

 $\overline{B}$ 

![](_page_18_Picture_1.jpeg)

■ イントロダクションをクリックすると、左の画面が表示されます。 A の▶ マークをクリックして再生してください。 下の画面が表示されます。 受講が終了したら、 B の ✖ マークをクリックして選択画面 から、次の受講タイトルへ進んでください。

❹ 動画の音が聞こえない場合、画面の音量ボタンが オフ になっている可能性があります。 右下のスピーカーボタンを選択して、音が出るように設定して ください。 動画再生画面をクリックすると再生が停止しますので、ご注意 ください。

![](_page_18_Picture_4.jpeg)

![](_page_18_Picture_5.jpeg)

音量オフの状態

![](_page_18_Picture_7.jpeg)

音量オンの状態 ※こちらに設定します

![](_page_19_Picture_1.jpeg)

❺ 動画の再生が終わると、動画画面が暗転します。右上 の [✖] を選択して画面を閉じます。

暗転部分を選択すると、再度動画が再生されますが、 受講は完了しておりますので慌てずに右上の [✖] を 選択して、画面を閉じてください。

![](_page_19_Picture_55.jpeg)

❻ 次の受講内容が選択できるようになりました。

続いて[第1章]を選択します。

#### 第1章 ~ 第3章 共通

![](_page_20_Figure_2.jpeg)

# ❼ 表示しているパソコンの画面サイズによっては、赤枠内の「セクション」が表示されません。 セクションを表示したい場合は、右図の画面右上の □ を選択してみてください。

第1章 ~ 第3章 共通

・ 再生ボタンについて

![](_page_21_Picture_3.jpeg)

#### **・各再生ボタンは次のように動作します。**

- ❶ 1回 クリック:セクションの最初に戻ります。
	- 2回 クリック:前のセクションの最初に戻ります。
- 1回 クリック: 10秒戻ります。
- 8 1回 クリック: 再牛を開始します。

再生中にクリックすると一時停止します。

- **4 1回 クリック: 10秒進みます。**
- 6 1回 クリック : 次のヤクションの最初に進みます。

![](_page_22_Picture_26.jpeg)

❽ 受講が完了したものは、ボタンの右下にオレンジ色のチェックマークが付与されます。

イントロダクション、第1章~第3章すべて受講して、確認テストへ進んでください。

# 4.確認テストの操作説明

![](_page_23_Picture_1.jpeg)

![](_page_23_Picture_2.jpeg)

#### 4.確認テストの操作説明

#### ■ 確認テストのご案内

- ✔ 確認テストは、「連携編」 「傾聴編」 それぞれ 10問 (計20問)あります。
- ✔ 1問ごとに、合格、不合格(正解・不正解)が表示されます。
- ✔ 正解するまで、繰り返し設問が表示されますので、都度チャレンジしてください。 ✔ 正解すると、次の設問が出題されます。
- ✔ 10問中、全て正解することで 「合格」 となります。
- ✔ 「連携編」 「傾聴編」 両方に 「合格」 することで 「修了証」 が発行されます。 (両方に回答し合格しないと、修了証は発行されませんのでご注意ください)

![](_page_24_Picture_85.jpeg)

#### 4.確認テストの操作説明

□ 受講選択と同様に、画面で 「設問1」 をクリックしてください。設問が表示されます。

![](_page_25_Picture_2.jpeg)

**○** 正解の場合「合格」となり、設問選択画面の表示に、オレンジ色の✔ がつきますので、「設問2」 をクリックして次へ進んでください。

★ 不正解の場合は、オレンジ色の√が つきません。再度「設問 1 」を選択して、再度回答してください。 ・再出題の際は、回答選択枝の順番が変わりますので、よく確認して回答してください。

4.確認テストの操作と研修の終了

「連携編」 +確認テスト、「傾聴編」+確認テスト、すべてに

オレンジ√ がついたら研修受講終了です。

![](_page_26_Picture_3.jpeg)

![](_page_26_Picture_4.jpeg)

![](_page_27_Picture_0.jpeg)

![](_page_28_Picture_47.jpeg)

#### ▶ 画面右上の 第を選択すると以下の機能があります。

- ・コース一覧 研修画面にログインした直後の画面に戻ります。
- ・お問い合わせ e-ラーニングシステムについての質問を送付することが可能です。

(ご質問はJSCPに届き、関係部門からスタート画面にご回答します)

・利用規約 e-ラーニングシステムの利用規約を再確認できます。

![](_page_29_Picture_27.jpeg)

▶ 画面右上の 8 を選択すると以下の機能があります。

システムにログインした通知や、問い合わせをした内容を確認できます。

![](_page_30_Picture_49.jpeg)

▶ 画面右上の を選択すると以下の機能があります。

- (1) ユーザー名 :ご自身で登録したユーザー名が一番上に表示されます。
- (2) プロフィール編集 :ご自身のプロフィールを編集することが可能で
- (3) ログアウト : e-ラーニング研修を終了 (ログアウト) することが可能です。

![](_page_31_Picture_41.jpeg)

右図は登録時にグループ参加キーに【全国地方公共団体コード】を 入力しているため、参加している自治体名が表示されています。

自治体職員の方は可能な限り所属グループの設定をお願いします。 異動などがあった場合もこちらから修正が可能です。

![](_page_31_Picture_42.jpeg)

## 6.ID、パスワードを忘れた場合

![](_page_32_Picture_166.jpeg)

受講状況を保持するためにも、パスワード再発行用メールアドレス(スライド 32 A)の登録を推奨いたします。

# メールアドレスで登録する

![](_page_34_Picture_2.jpeg)

2 メールアドレスの作成方法を選択します。 (所属組織での**共有アドレス**は除く)

![](_page_34_Picture_4.jpeg)

#### 7. 研修への参加登録 インメールアドレスで登録する

8 ご自身のメールアドレスを入力後、 [メール送信]を選択します。

▲ ワンタイムコードを入力する画面が表示されます。 ご自身のメールアドレスにワンタイムコード発行 メールが送付されていますので、ご確認ください。

次ページにメール例を記載しています。

※お使いのメールシステムによっては、 迷惑メールに振り分け られる場合があります。フォルダをご確認ください。

![](_page_35_Picture_68.jpeg)

![](_page_35_Picture_7.jpeg)

## 7. 研修への参加登録 イントメールアドレスで登録する

![](_page_36_Picture_1.jpeg)

お使いのメールソフトによっては、上図のように「迷惑メール」として判断されるケースがあります。 正常受信できた場合は下図のような表示となりますが、いずれの場合も

ワンタイムコード(数字4桁)を範囲選択し、右クリックのメニューからコピーを選択します。

![](_page_36_Picture_4.jpeg)

#### メールアドレスで登録する

❺ ワンタイムコードを入力する画面が表示されます。 ご自身のメールアドレスにワンタイムコード発行メール が送付されておりますので、そのコードを入力します。

![](_page_37_Picture_3.jpeg)

![](_page_37_Picture_4.jpeg)

![](_page_37_Picture_85.jpeg)

#### ❼ 確認画面が表示されます。[登録]を選択します。

![](_page_38_Picture_3.jpeg)

#### メールアドレスで登録する

- ➑ ご自身の情報を入力します。
- ⑴ ユーザ名(※ 修了証に表示されます) (ご自身の名前を入力します)
- (2) ユーザ名 (よみがな) (ご自身の名前のよみがなを入力します)
- ⑶ グループ参加キー**(行政職員の方必須)** (※ 全国地方公共団体コードを入力します)

※ ご自身が所属されている行政区までを考慮した自治体コード を選択して記入してください。 全国地方公共団体コードは、以下総務省のサイトで確認できます。 https://www.soumu.go.jp/denshijiti/code.html

⑷ 勤務先(勤務先名を入力します)

⑸ 属性(ご自身の属性にチェック 又は入力します)

> **赤字(1)(2)**は、必須入力の情報です。 **青字(3)(4)(5)**は、任意入力の情報です。

全ての入力が終わりましたら [登録] を 選択します。

● 確認画面が表示されますので、再確認して [登録]を選択します。

![](_page_39_Picture_12.jpeg)

![](_page_40_Figure_2.jpeg)

#### ⓫ ゲートキーパー研修 スタート画面が表示されます。

![](_page_40_Picture_66.jpeg)

研修画面の説明は、17ページを ご覧ください。

![](_page_41_Picture_0.jpeg)

## いのち支える自殺対策推進センター

Japan Suicide Countermeasures Promotion Center